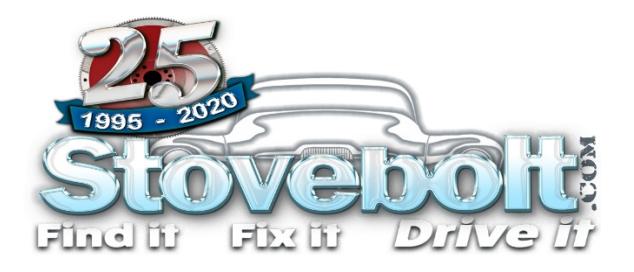

# Stovebolt Image Uploading

Post Icon<br>© ● ● ■ ■ ◎ ● ◎ ● ◎ ● ◎

Post Option

A Attache

*7 Jan 2021*

## Step One

- If replying to an existing thread, you must use the "Use Full Editor" option (see bottom of the reply box). Then look under the reply dialog box for the "Attachment Manager" link.
- If starting a new thread/discussion, look under the dialog box for the "Attachment Manager" link.

#### • Step Two

#### **Once the Attachment Manager opens:**

- Either browse for your images or drag and drop. The attachment manager will only do one at a time.
- If your images are larger than 5MB, they won't be accepted (see next step) and you'll need to resize them.
- You can ignore the "File Caption" box if you don't want to caption your images.
- Click "done" once you've finished selecting images.

### Not Working?

If you get the "**File is too big**" error:

- Your image is larger than 5MB. Resize it smaller.
- Attachments aren't allowed in that particular forum (Look at the example -- "Max file size is 0 MB" means attachments aren't allowed in that forum). We only allow attachments in the technical discussions.
- For other issues, please ask in the "IT/Short Bus" forum.

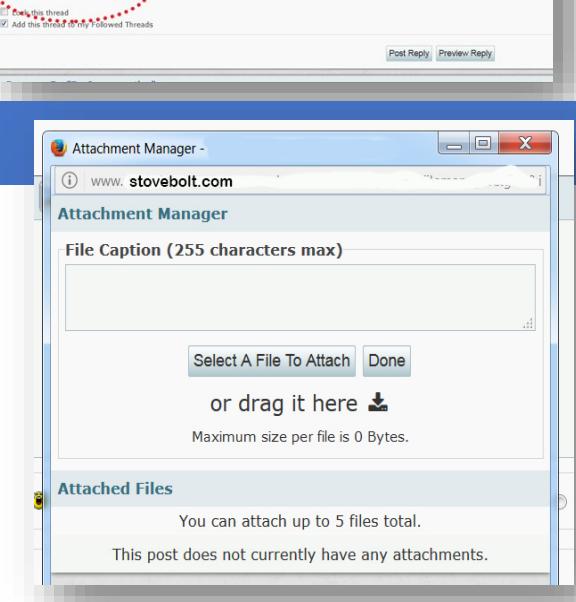

Click here to upload images

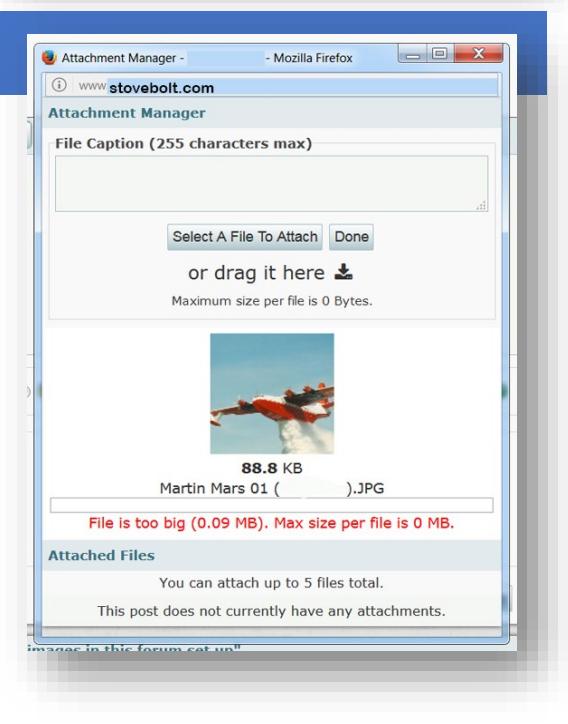